## 研修会の申込み手順

①会員サイトにログインする

## 研修会の申込みの際に会員ログインが必須となります(会員・非会員を問わず)

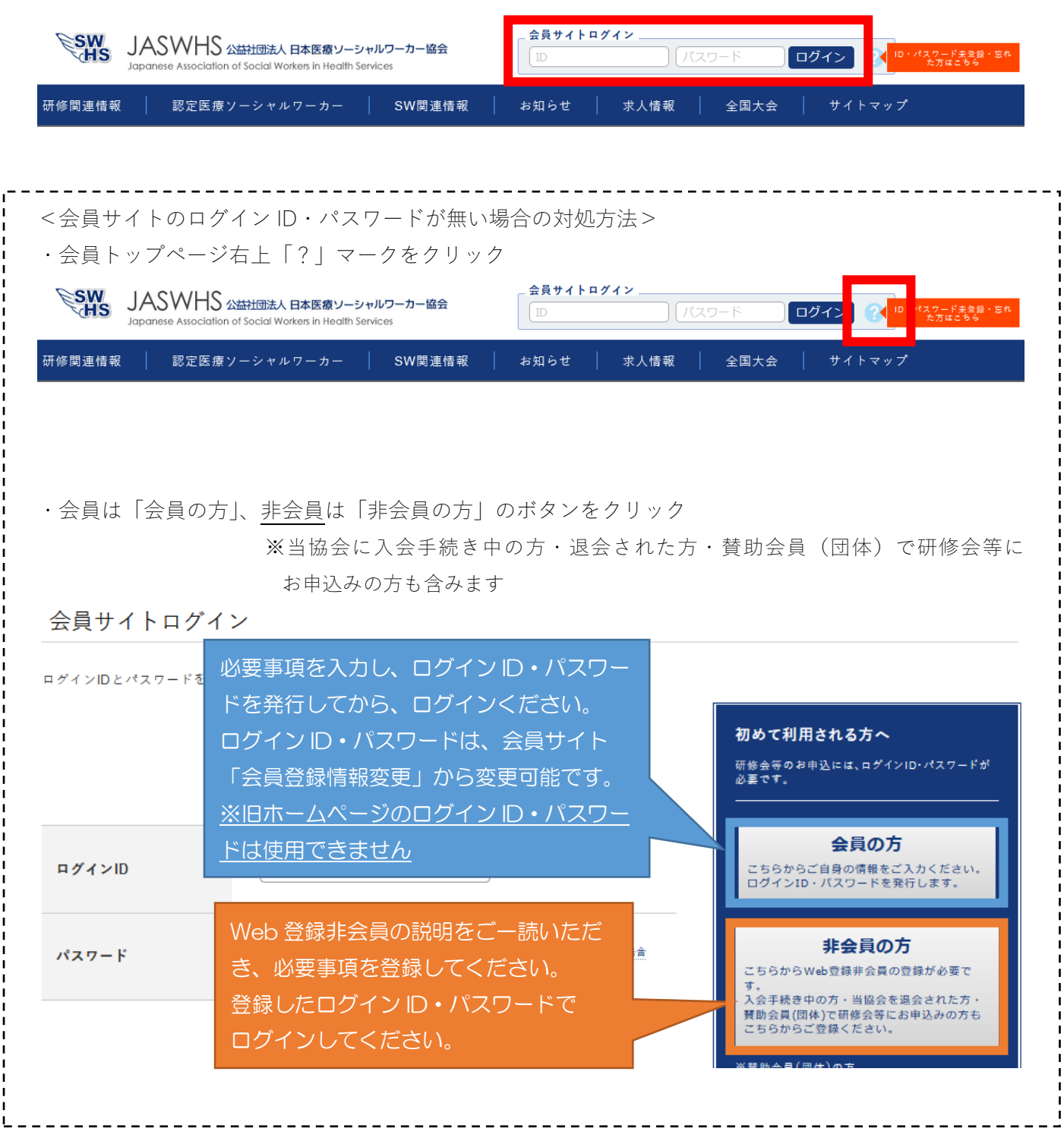

②「研修関連情報」をクリックし、申込みたい研修会の「申込み」ボタンをクリックする ※申込み開始日降順で最大 5 件表示されているため、全ての研修会のリストは「研修会リストを全て見 る」をクリックして表示することが可能

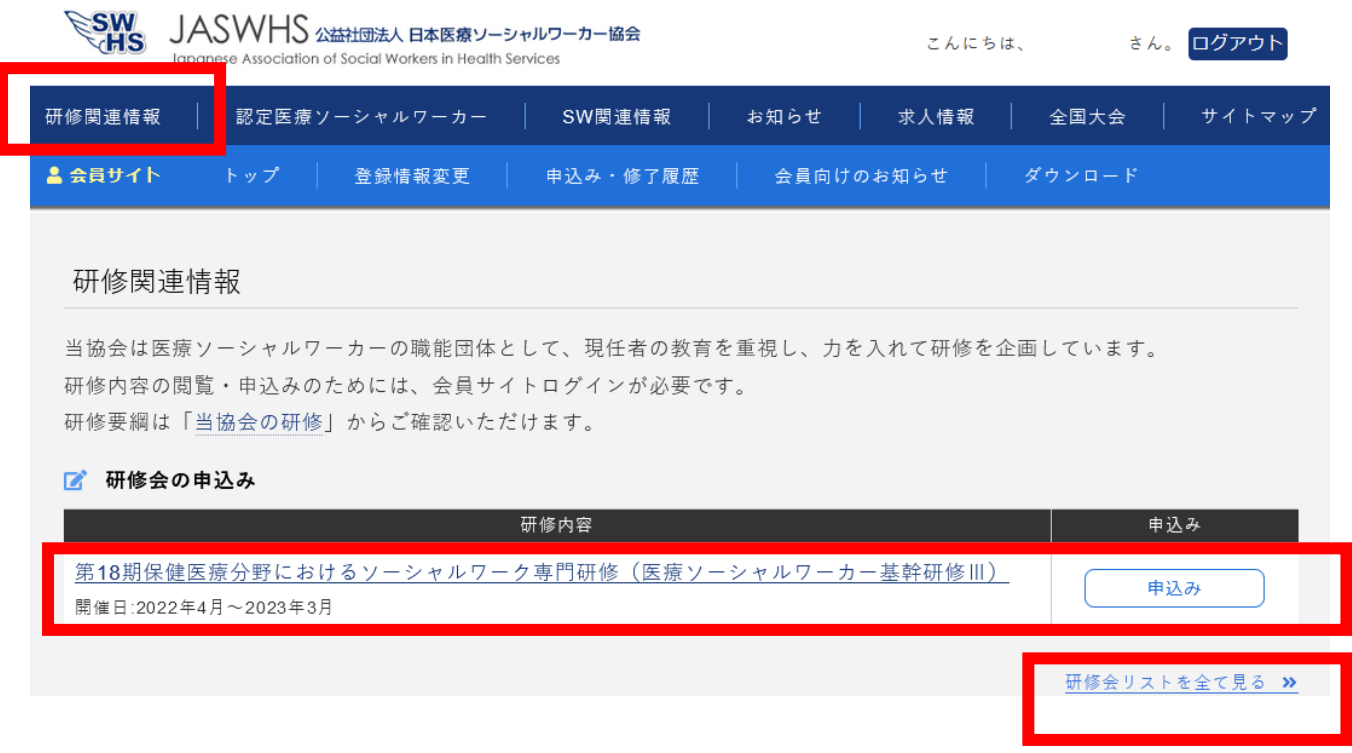

③研修会の詳細を確認する

研修会 詳細

第18期保健医療分野におけるソーシャルワーク専門研修 (医療ソーシャルワーカー基幹研修III)

本研修は保健医療分野で特化される力量を獲得し、他機関・多職種との連携が図れ、管理能力を有する熟達したソーシャル ワーカーの養成を目的としています。通信教育+スクーリングの研修システムによりじっくりと学ぶことができます。修了者 には(公社)日本社会福祉士会あるいは(公社)日本医療ソーシャルワーカー協会より修了証が交付されます。各コースの受 講要件は異なりますが、それ以外の教育内容、学習方法等は同じです。

④研修会の詳細画面をスクロールし、「あなたの情報」にて研修会の会員・Web 登録非会員の登録情報 を確認し、「研修会 申込みフォーム」をクリックする

※修正箇所がある場合、エラー表示が出て次に進めない場合は、「会員情報の修正」から登録情報の修 正を行う

## あなたの情報

以下の登録情報をご確認ください。なお、今回のお申込みに関して、連絡先住所・TEL・メールアドレスにご連絡させていただきます。

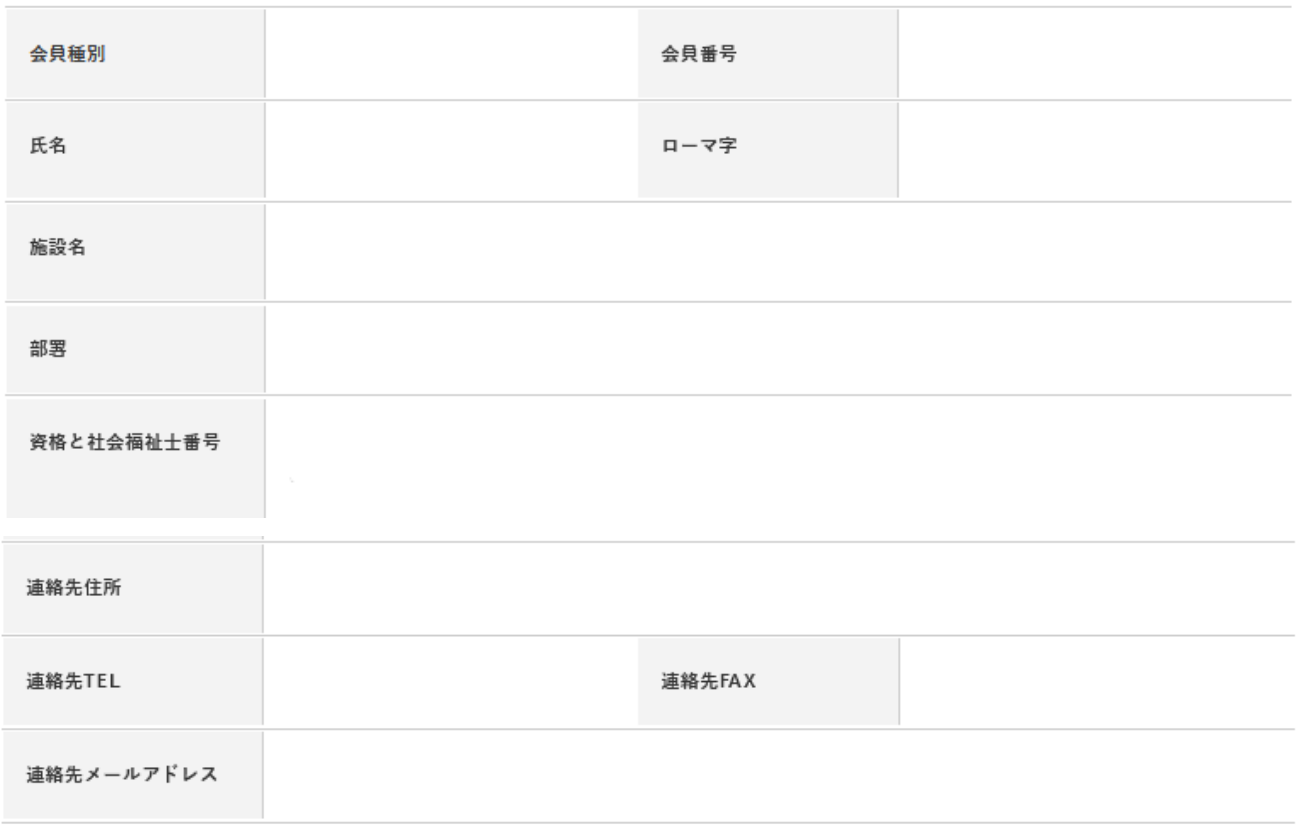

※最新情報に更新していない場合、以下にエラー表示が出て次に進めない場合は「会員情報の修正」から情報更新をお願いしま す。

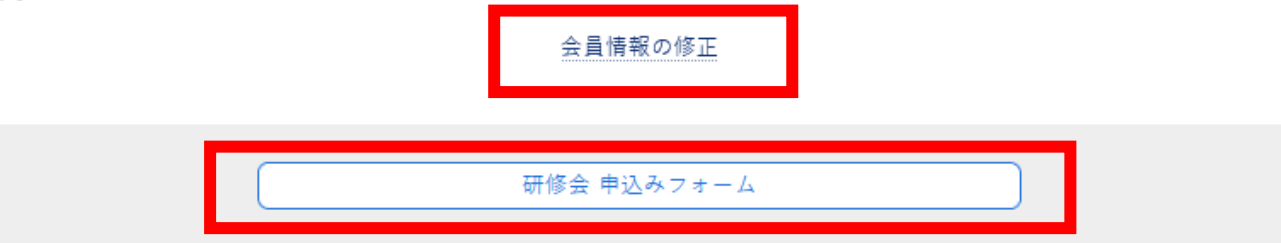

5研修会 申込フォームに必要事項を入力・確認・送信する

## 研修会 申込み

以下の必要事項に入力の上、送信してください。

※半角カナ・特殊記号などの機種依存文字は入力しないでください。

※実務期間の入力項目があった場合は、「2007年4月1日~現在」のように入力してください。 ※連絡先住所・TEL・FAX・メールアドレスは1つ前の画面に表示されています。ご確認ください。

申込み内容

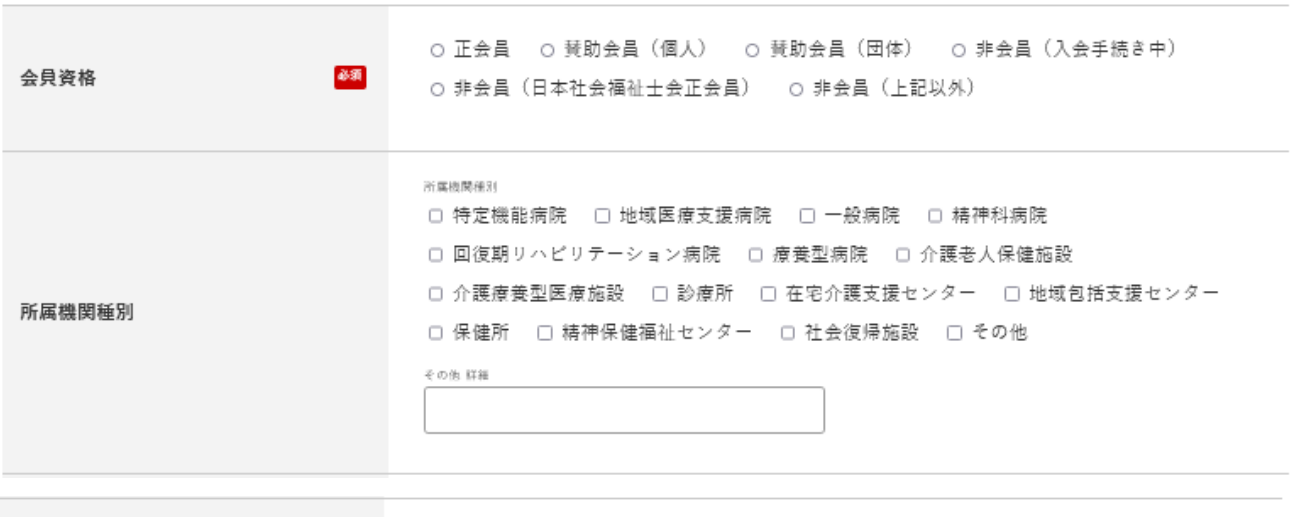

○ クレジットカード ○ コンビニ ○ ゆうちょ銀行

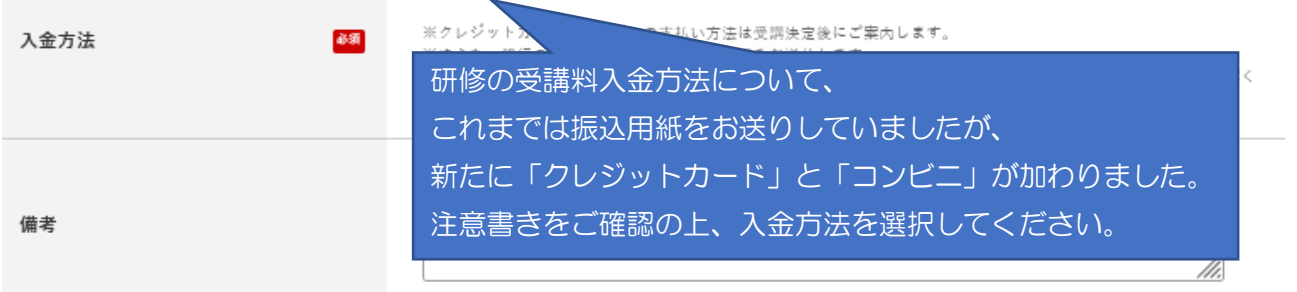

内容の確認

⑥申込み完了画面が表示される 同時に、ご登録メールアドレス宛に自動返信メールが送信される

受講決定された方には、申込み期間終了後に研修会のご案内等をお送り致します。 キャンセル待ちで申込まれた方には、キャンセルがあり次第ご連絡致します。 申込み状況は、会員サイト「申込み・修了履歴」からご確認いただけます。

また、ご登録メールアドレス宛に自動返信メールをお送りしています。 メールが届かない場合は、ご登録メールアドレスの間違いや、迷惑メール処理・受信拒否設定がさ れている可能性がございますので、ご確認ください。

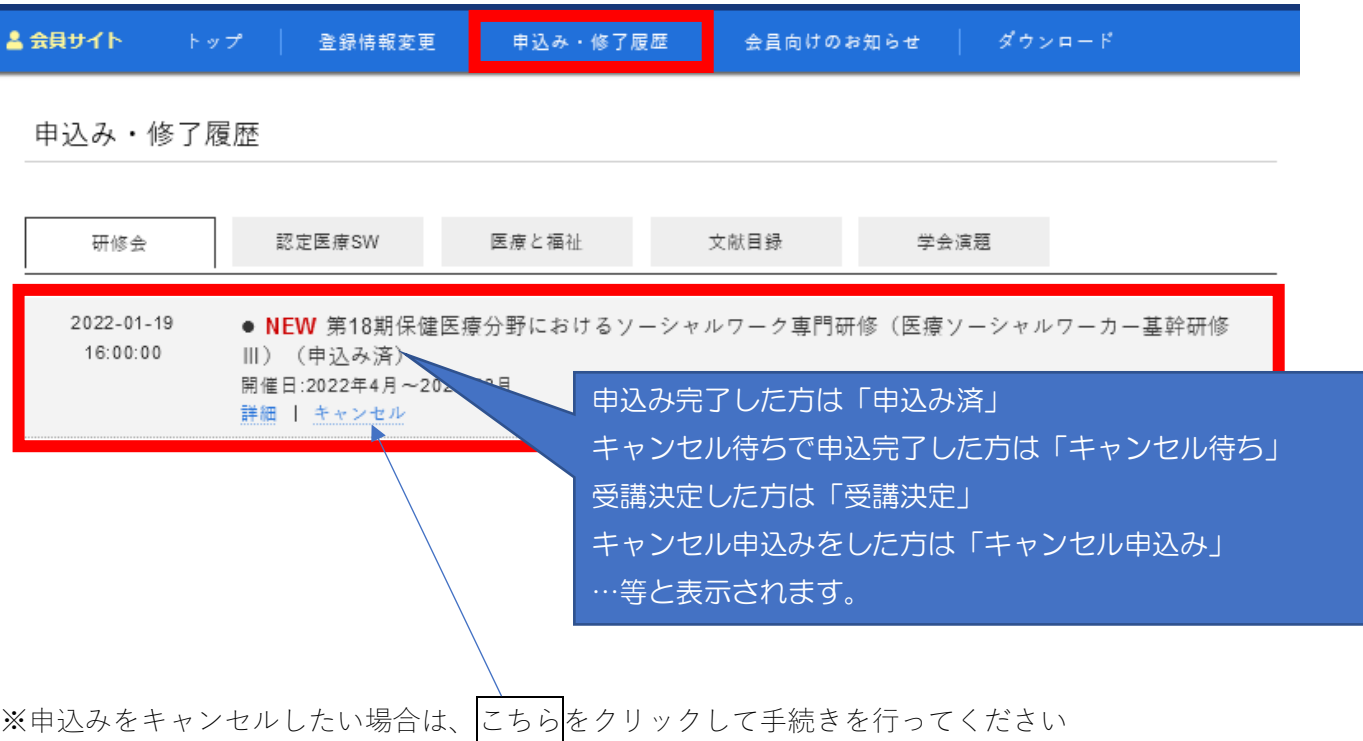